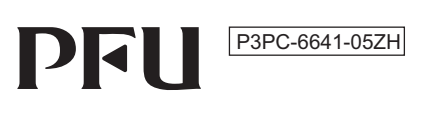

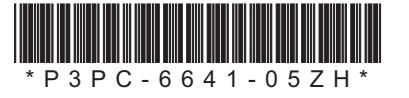

### **83 Bluetooth**®

# **Happy Hacking Keyboard Professional HYBRID**

(英文布局 / 无刻) 使用说明书

## 前言

感谢您购买 Happy Hacking Keyboard Professional HYBRID (英文布局 / 无刻)。在使用前,请仔细阅 。<br>读本书,以正确地使用本产品。使用键盘前,请务必阅读并理解《安全注意事项》(另附)的内容。

Microsoft 和 Windows 为微软集团公司的商标。 Mac、macOS、及 iPadOS 为 Apple Inc. 的商标。 Bluetooth 为 Bluetooth SIG.Inc, 的注册商标。 Android 为 Google LLC 的注册商标或商标。 。其他公司名称和产品名称均为各自公司的注册商标或商标

e Walked 2019-2023 2023年6月

## 包装箱内物品的确认

#### 。请检查以下物品是否齐全

□ 键盘 (×1) ————<br>□ 5 号碱性干电池 (用于确认动作)(×2)

□ 安全注意事项 (×1) □ 使用说明书(本说明书) (×1)

如果箱内还有其他物品,请妥善保管。此外,请小心轻放箱内物品。产品需要保修时,包装箱和其他包 装材料可在返还键盘时对其起到保护作用,因此请妥善保管。 如果产品有缺失或缺陷,请联系您购买该产品的分销商 / 经销商 本产品不附带蓝牙 USB 话配器或 USB 数据线。

### 各部分的名称及功能

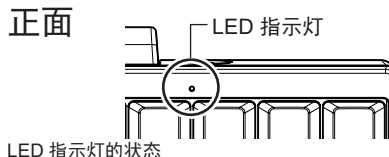

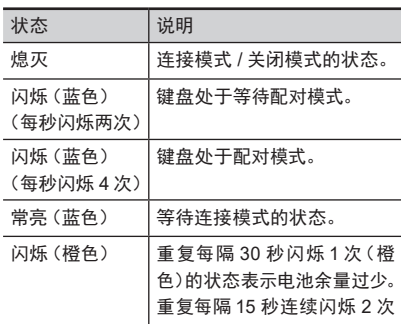

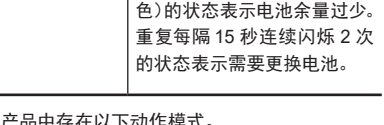

# <span id="page-0-2"></span>切换设定模式

请根据您所使用的设备切换设定模式。可通过键盘底面的 DIP 开关变更键盘的设定模式。出厂时的设 定模式为 HHK 模式。 此外,可更改几个按键的键代码。如要变更 DIP 开关的设定,请使用尖头的螺丝刀等工具。

重要

1 按照箭头的方向拆下键盘底面的 DIP 开关盖。 DIP 开关的 ON/OFF 如图所示。

- 。以下情况下的状态
- 在各模式下长按电源开关 (不少于 2 秒以 上)后
- 在已连接模式下, 连续 30 分钟未按下 任何按键(将 SW6 设置为 ON, 或使用 USB Type-C 数据线供电时, 请参[阅](#page-0-2)"切
- 换设定模式" [中](#page-0-2)关于 SW6 的说明) 在配对模式下 10 分钟内无按键输入。
- 键盘与使用中的设备断开连接时 若要将键盘从 OFF 模式中恢复运行, 须按住 …<br>电源开关 (不少于 1 秒) 以重新连接设备。

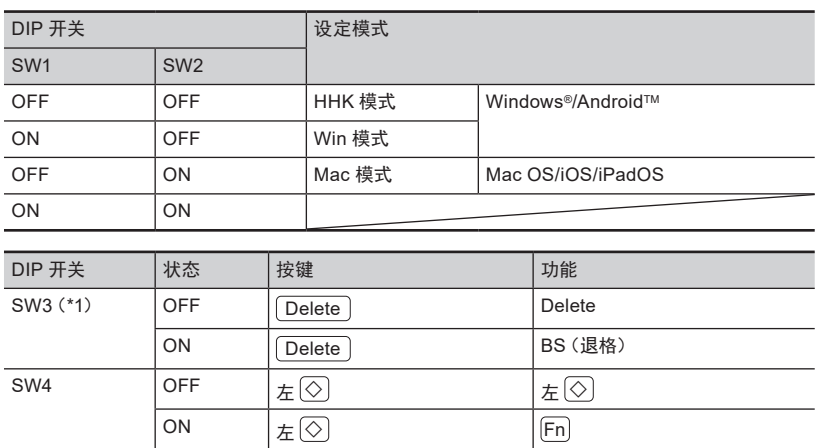

*ⴌީᔶ* DIP

……………<br>此模式表示键盘正在等待与设备重新进行连  $\ddot{\mathbf{g}}$ 。按住 $\overline{\mathbf{F}}$  的同时按下 $\overline{\mathbf{Q}}$ , 键盘即会进 。入等待配对模式

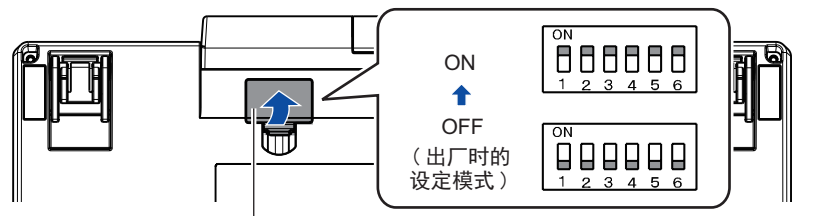

#### 2 参照下表, 切换设定模式。

。本产品中存在以下动作模式 • 连接模式

与设备连接的状态。可使用键盘输入。按住  $\boxed{\text{En}}$  的同时按下 $\boxed{\text{Q}}$ , 键盘即会进入等待配 。对模式

## • OFF 模式 (电源断开)

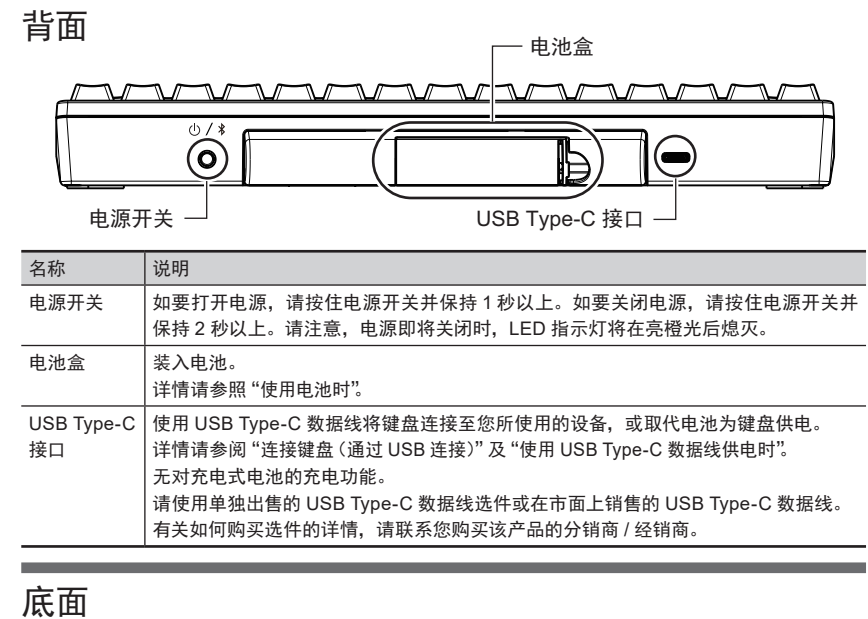

#### 重要 将电池装入键盘后 (或通过 USB Type-C 数据线供电时),键盘将启动并进入等待连接模式,以连接 最后一次连接的设备。然而,使用电池供电时,若设备未作好连接键盘的准备,键盘电源将关闭。

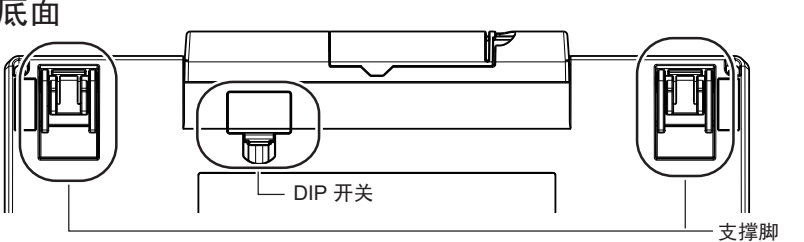

重要 • 请在本产品上使用 5 号电池。

- 更换电池时,请务必先切断电源。
- 1 向左推压键盘背面的电池盒盖,并向前拉出。

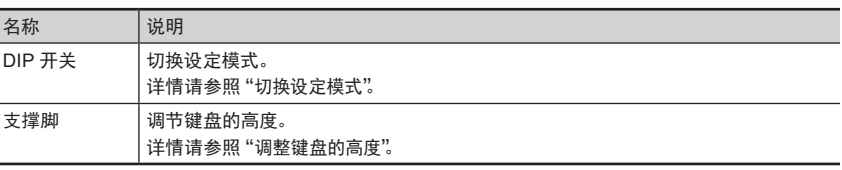

。将电池盒盖装回原位 **3** 安装盒盖时,请确保将其固定到位。

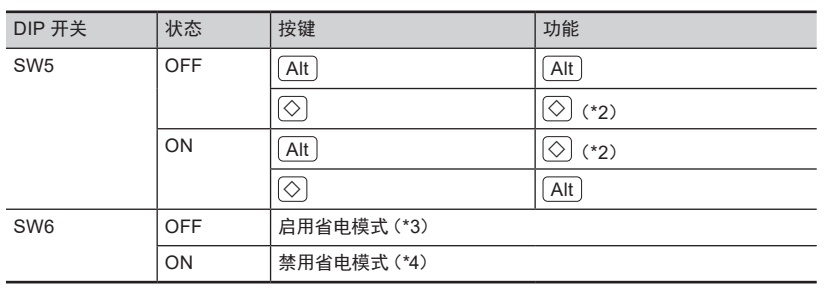

\*1: 在 Mac 模式下, SW3 不可用。

- \*2: 在 Win 模式下,  $\boxed{\bigcirc}$  起到 [Windows] 键的作用。 在 Mac 模式下, $[\diamondsuit]$ 起到 [Command] 键的作用。
- 。用的设备从待机状态中恢复运行
- 。键盘重新连接至断开连接的设备
- 3 将 DIP 开关盖装回原位。 ,<br>安装开关盖时,请确保将其固定到位。

- 。本产品可在以下电脑或设备中使用
- 安装了 Windows® (Windows® 7/Windows® 8.1 或更新版本)的电脑 (\*1)
- 安装了 Mac OS (USB 连接 : macOS 10.12 或更新版本 / 蓝牙连接 : macOS 10.14 或更新版本) 的 电脑
- 安装了 iOS (iOS 11.4 或更新版本)或 iPadOS (iPadOS 13.0 或更新版本)的移动设备
- 安装了Android™ (Android™4.4 或更新版本) 的移动设备

 $*1:$  安装了 Windows® 7 的电脑将无法通过蓝牙连接。请使用 USB 数据线建立连接。

如要通过蓝牙连接, 您所使用的设备需支持蓝牙 4.0 或更新版本。

这标记是按照 2016 年 1 月 21 日公布的 [ 电器电子产品有害物质限制使用管理办法 ] 以及 SJ/T11364[ 电子电气产品有害物质限制使用标识要求 ] 在中国销售的电器电子产品的环保 使用期限。 如遵守关于这产品的安全或使用上的注意, 在这期限内 (从生产日期起算) 而引起环境污染和对人体或财产 ,或发生突然变异、 不会因产品中的有害物质漏到外部 的重大影响

等待配对模式• 。此模式表示键盘进入配对模式前的状态

依次按住 [En] 和 [Control] 后按下一个数字 键( $\lfloor 1 \rfloor$  至  $\lfloor 4 \rfloor$  ) ,键盘即会进入配对模式。 详情请参[阅](#page-1-1)"将键盘的设定模式切换为配对模 式"。

- 配对模式• 。键盘已作好连接设备的准备
- 等待连接模式•

3

4

5

\*3: 如果连续 30 分钟未使用键盘,键盘将自动进入 OFF 模式。 但如果键盘已通过 USB 数据线 连接至设备,则不会进入 OFF 模式。此外,启用省电模式时,将无法通过按下按键使正在使

\*4: 即使长时间不使用键盘,键盘也不会自动进入 OFF 模式。因此,禁用省电模式时比启用省电 模式时更消耗电池电量。如果键盘与使用中的设备断开了连接,请按任意按键或电源开关,将

### <span id="page-0-1"></span>使用 USB Type-C 数据线供电时

将 USB Type-C 数据线连接至 USB Type-C 接口 请使用单独出售的 USB Type-C 数据线选件或在市面上销售的 USB Type-C 数据线。 有关如何购买选件的详情,请联系您购买该产品的分销商 / 经销商。

7

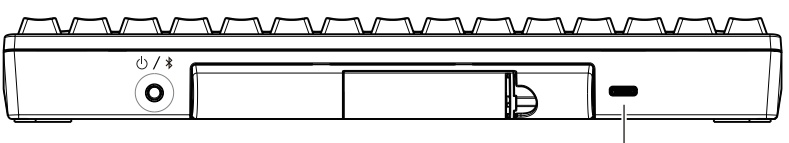

**□ USB Type-C 接口** 

1

,<br>若您所使用的设备不支持蓝牙,则须使用在市面上销售的蓝牙 USB 适配器或 USB 数据线。

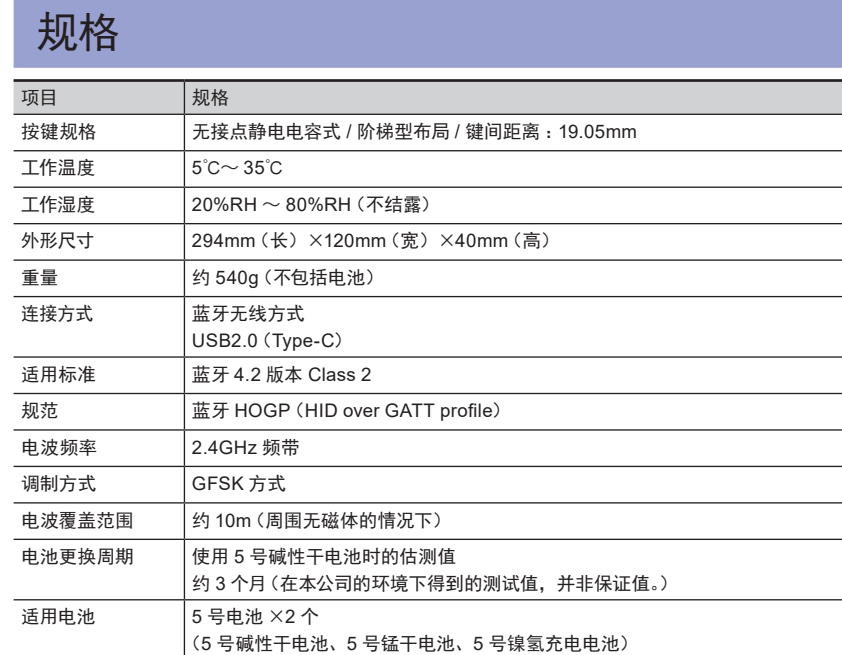

。将左右调节为相同的高度

<span id="page-0-3"></span>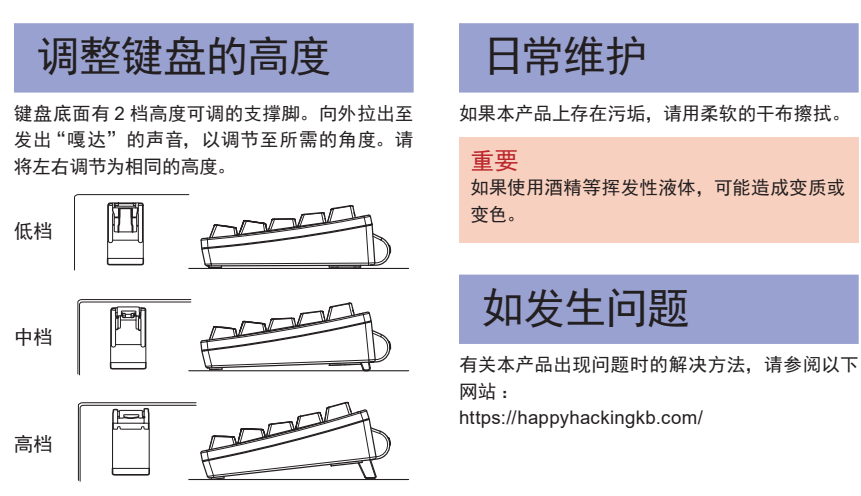

#### 。<br>通时,即使进行设置也不会变更。

## 供电

#### <span id="page-0-0"></span>使用电池时

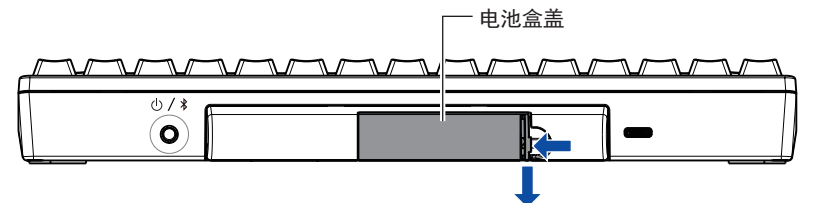

#### 。电池的朝向如图所示 **2**

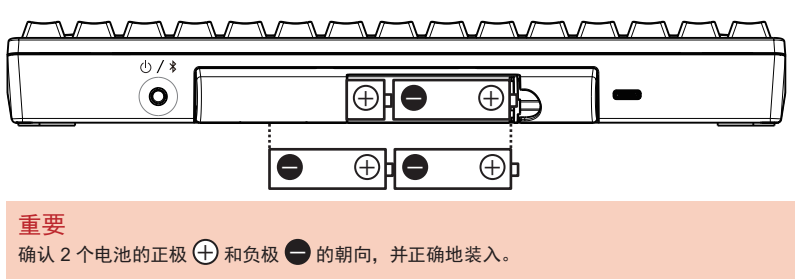

重要

不消耗电池 (自然放电除外)。

如果长时间不使用,请取出电池。

### 系统要求

### 产品中有害物质的名称及含量

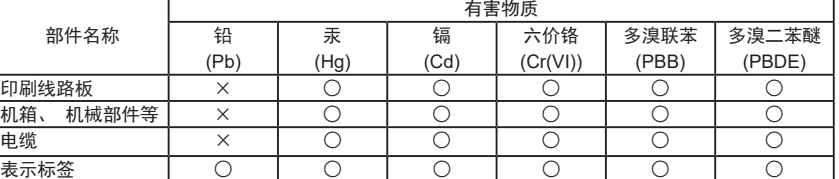

本表格依据 SJ/T11364 的规定编制

: 表示该有害物质在该部件所有均质材料中的含量均在 GB/T26572 规定的限量要求以下。

表示该有害物质至少在该部件的某一均质材料中的含量超出 GB/T26572 规定的限量要求。

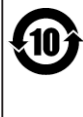

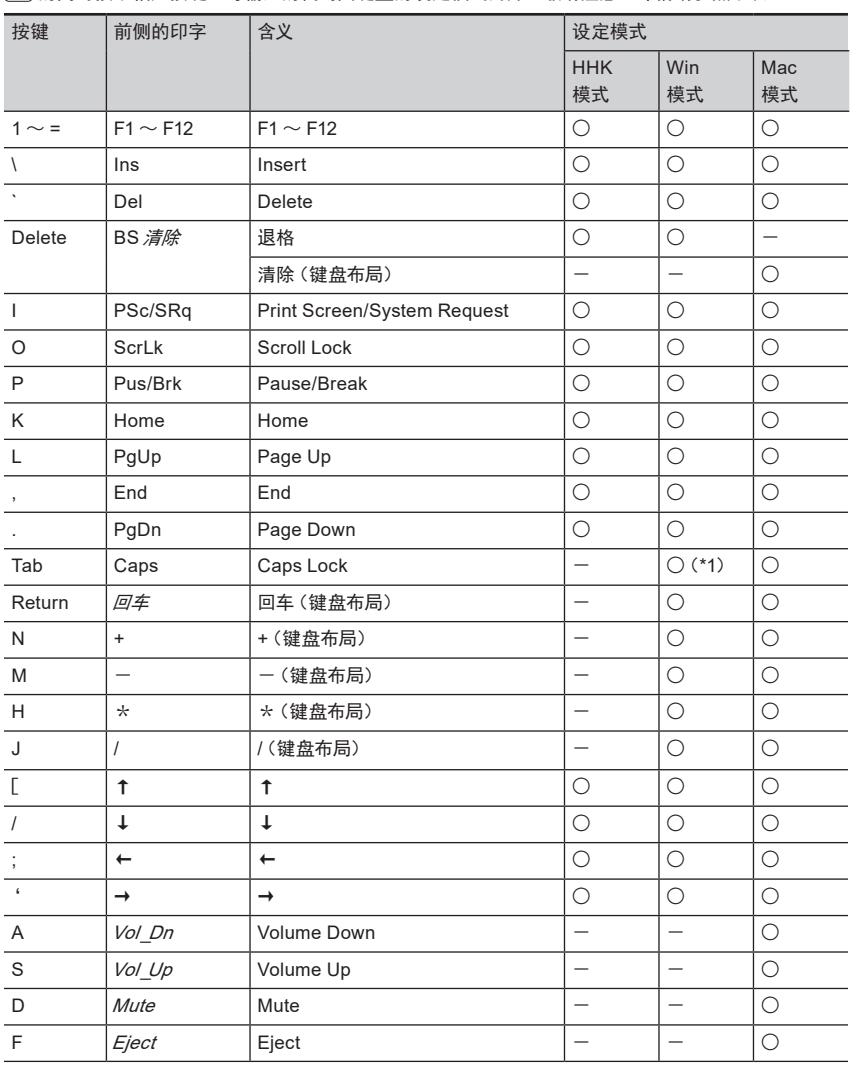

# 2 连接键盘 (通过配对操作)

通过在设备上注册产品信息以及在产品上注册设备信息,将本产品连接至您想要使用的设备。

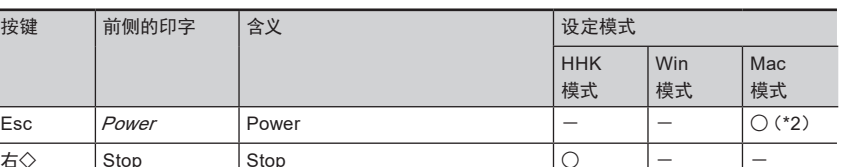

# [Fn] 键的使用方法 www.communication.communication.communication.communication.communication.communicatio

### 用于切换配对模式和动作模式的按键组合

- \*1: 任一 DIP 开关为以下任一设置时, 请勿按 [Delete], 而按位于 [Delete] 上方的 ['/~]。
- 将 SW2 设置为 ON ( 变更为 Mac 模式)
- 将 SW3 设置为 ON ( [Delete] 起 [BS] 的 (作用

A RICOH Compar

# 分配 Mac OS 的按键

[Command] 键等 Mac OS 按键在键盘上的分配如下所示。 -<br>这些分配仅在设定模式为 Mac 模式时可用

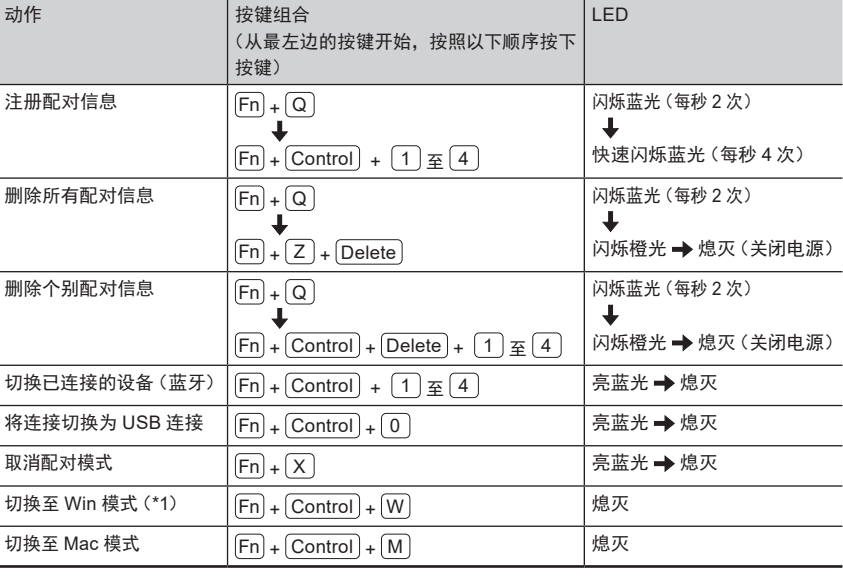

 $*$ 1: DIP 开关设置到 HHK 模式时,设定模式将会切换至 HHK 模式

9

#### Windows<sup>®</sup> 10 或更新版本

- 1 右击 [ 开始 ] 菜单后, 单击 [ 设置 ]。
- ⇒ 将显示 [Windows 设置 1窗口。  $2$  单击 [ 设备 ]。
- ⇒ 将出现 [ 蓝牙及其他设备 ] 窗口。
- 3 单击 [添加蓝牙或其他设备]。 ⇒ 显示 [添加设备。] 的画面。
- 4 单击 [ 蓝牙 ]。
- **5** 单击 [HHKB-Hybrid n (\*1)], 然后单击 [下一步] 按钮
- $*1:$  n 表示用于注册配对信息的从 1 到 4 的 。数字键
- ⇒ 显示配对用的几位数字。
- 6 在本产品中输入显示的用于配对的数字, 然后按<sup>[Return]</sup>。
- ⇒ 连接建立完毕
- 此时, LED 指示灯熄灭。

# 连接键盘(通过USB连接)

1 将 USB 数据线连接到本产品的 USB Type-C 接口以及您所使用的设备的 USB 端口。

11

- 
- 

13

15

#### 删除个别配对信息

- 1 按住 Fn 的同时按下 Q, 以切换至等待 。配对模式
- 2 依次按住 **Fn** Control 和 Delete , 然 后按下您想要删除的配对信息所对应的 数字键 $(Q_1)$ 至 $(Q_2)$ 。

在删除配对信息过程中, LED 指示灯常亮, 并呈 橙色。完成删除后,将切换至 OFF 模式。

### 一次性删除所有配对信息

- 1 按住 Fn 的同时按下 Q, 以切换至等待 。配对模式
- 2 依次按住 <sup>[Fn]</sup> 和 [Z], 然后按下 [Delete]  $(*1)$

在删除配对信息过程中, LED 指示灯常亮, 并呈 橙色。完成删除后,将切换至 OFF 模式。

#### 声明

- 未经授权,不得复制本文的全部或部分内容,
- 本文的内容会在未经事先通知的情况下发生变更

。数字键 ⇒ 显示配对用的几位数字。

然后按 Return ⇒ 连接建立完毕。

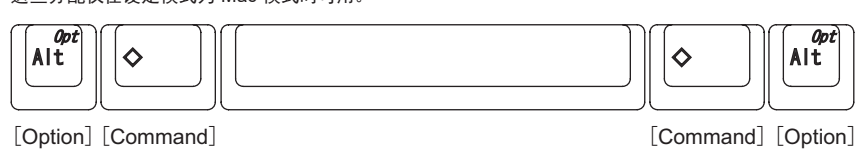

多媒体键的分配如下所示。须在按下 $\overline{\rm [Fn]}$ 的同时按下这些按键

- 。通过以下任一方式点击 **1** [Apple] 菜单并选择 [ 系统偏好设置 ]→
- [ 蓝牙] - [Apple] 菜单并选择 [ 系统偏好设置 ]→ [ 键盘 ]→[ 设置蓝牙键盘 ]
- 2 单击 [HHKB-Hybrid\_n (\*1)] 后,再单击 [ 连接 ] 按钮。
	- $*1:$  n 表示用于注册配对信息的从 1 到 4 的 。数字键
- ⇒ 显示配对用的几位数字。 3 在本产品中输入显示的用于配对的数字
- 然后按 $(R$ eturn $)$ 。 (\*1) ⇒ 显示 "已连接", 即表示已完成连接。
- 此时, LED 指示灯熄灭。 \*1: 显示 [ 连接 ] 按钮时, 请单击该按钮。
- 4 如果显示 [ 键盘设置助理 ] 画面, 请单 击 [ 继续 ] 按钮。
- 。按照所示画面的指示进行操作 **5**
- 6 显示键盘类型的选择画面后,选择 [ANSI (美国及其他国家或地区)], 并单击 [完成] 按钮。

### iOS/iPadOS

菜单及画面名称因 iOS 或 iPadOS 的版本而异。

- 1 依序轻点 [ 设置 ]→[ 蓝牙 ]。
- 2 打开 [ 蓝牙 ]。
- **3** 轻点 [HHKB-Hybrid\_n (\*1) ]。
	- $*1:$  n 表示用于注册配对信息的从 1 到 4 的 。数字键 ⇒ 显示配对用的几位数字。
- 4 在本产品中输入显示的用于配对的数字, 然后按<sup>[Return]</sup>。
	- ⇒ 若 [HHKB-Hybrid\_n] 显示为 "已连接", 。则表示已建立连接 此时, LED 指示灯熄灭。

#### Android™

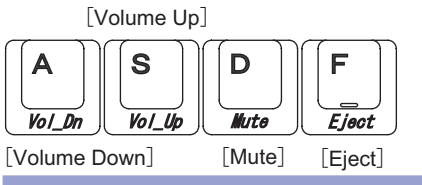

编辑键盘布局

。可从下方网站中获取键盘布局的编辑工具

请注意,键盘布局的编辑工具可在安装了 Windows® (Windows®7/Windows®8.1 或更新版本)或 Mac OS (macOS 10.14 或更新版本) 的电脑中使用。

https://happyhackingkb.com/download

# <span id="page-1-3"></span>连接键盘(通过蓝牙连接)

#### 。通过蓝牙连接将本产品连接至您所使用的设备

如要使用蓝牙 USB 适配器, 请参阅蓝牙 USB 适配器的说明书并将蓝牙功能设置为可用。 将本产品连接至需要连接的设备后,驱动程序软件将开始安装。本产品变为可使用的状态可能需要数分 钟。请稍等片刻。

- 重要
- 根据使用设备的不同,可能需要事先切换本产品的设定模式。详情请参照["切换设定模式"](#page-0-2)。
- 根据使用设备的不同,部分设备从待机状态中恢复运行后,可能无法识别本产品。在此情况下,请 。重新接通本产品的电源

### <span id="page-1-1"></span>1 将键盘的设定模式切换为配对模式

"配对"指通过在设备上注册产品信息以及在产品上注册设备信息,实现本产品与设备间互相通讯的功能。 通过将各台设备的信息分配至从 $\boxed{1}$  到 $\boxed{4}$  的数字键,您最多可以在本产品上注册 4 台设备的配对信息。 。<br>为多台设备注册了配对信息时,您可以轻松地切换到想要使用的设备。 有关如何切换设备的详情,请参阅["切换为您想要使用的设备"](#page-1-2)。

在未注册配对信息的情况下,如果通过连接 Later Later University of Contracted In 接自动连接至设备。如要切换至蓝牙连接,请 参阅["添加您想要使用的设备"](#page-1-4)并执行步骤2 。之后的步骤

- 1 按住本产品的电源开关 (不少于 1 秒)。 ⇒ 电源将关闭, LED 指示灯将在亮蓝光后 。熄灭
- 2 在按住 **6** 的同时按下 **Q**. ⇒ 键盘将进入等待配对模式, LED 指示灯 将闪烁蓝光。
- 3 依次按住 **Fn 和 Control**, 然后按下用 。( 4 至 1( 于注册配对信息的数字键 ⇒ 键盘将进入配对模式, LED 指示灯将快
	- 速闪烁蓝光。 您想要使用的设备的配对信息将被分配 。至指定的数字键

若您指定了已为另一台设备注册过配对信息的数 字键,则该键的可用设备以最新注册的配对信息

### Mac OS

菜单及窗口名称因操作系统的版本而异。

### <span id="page-1-2"></span>切换为您想要使用的设备

本产品启动后, 将自动连接至上一次连接的设备。

如要切换至其他通过蓝牙连接的<u>设</u>备,请依次按住 <sup>[Fn]</sup> 和 <sup>[</sup>Control] ,然后按下您想要使用的设备的配 对信息所对应的数字键( $\overline{1}$ )至 $\overline{4}$ ) 此时,LED 指示灯将在亮蓝光后熄灭

有关如何注册配对信息的详情,请参[阅](#page-1-3)"连接键盘(通过蓝牙连接)"。

通过 USB 数据线连接设备时, 可通过依次按住 $[\mathrm{Fn}]$  和 $[\mathrm{Control}]$ , 然后按下 $[\mathrm{O}]$  的方式将连接切换为 通过 USB 数据线连接。

如要查看当前连接设备的配对信息所对应的数字键,请轻按电源开关。 LED 指示灯会因此闪烁。闪烁的次数即为其被分配的数字键。 闪烁 1 次 : 1 键 闪烁 2 次 : 2 键

闪烁 3 次 : 3 键 闪烁 4 次 : 4 键 通过 USB 数据线建立连接时, LED 指示灯会亮 1 秒。 此时,如果关闭电脑的电源或断开 USB 电缆, 即使配有电池, 本产品的电源也将关闭。

按键 前侧的印字 含义 右◇ | Stop | Stop | 〇 | 一 | 一 ○: 支持 -: 未支持

\*1: 根据驱动程序、操作系统的不同,可能需要同时按下 $\overline{\text{[Shift]}}$ \*2: 无法接通电源。

斜体字的代码仅适用于 Mac OS。

1. 在保修期内, 按照使用说明书或标签标注的注意事项等正常使用的情况下发生故障时, 可以无偿更 。换良品

2. 即使在保修期内, 由于以下情况产生的故障, 需有偿更换良品。

(1) 没有本保修卡。

- (2) 没有发票。
- (3) 在本保修卡上, 没有标明购买者、 购买日期以及购买店名, 或者有改写的情况。
- (4) 由于误操作或不当的修理及改造、 错误连接等造成的故障及损坏。
- (5) 由于火灾、地震、风灾及水灾、雷击以及其他自然灾害、公害、毒气、煤气灾害 (硫化气等)、 电压异常等使用非指定电源等而造成的故障及损坏
- (6) 连接其他机器, 以及使用不合适的耗材、 媒体等而造成本设备的故障及损坏,
- (7) 购买后由于运输或移动中掉落等不当使用而造成的故障及损坏。
- 3. 本保修书只限中国大陆 (港澳台地区除外) 内有效。 This warranty is valid only in China.
- 4. 本保修书不重复发行, 请妥善保管。

※本保证书, 非对客户法律权益的限制。

依序单击开始画面左下的 **1**

。<br>移动鼠标, 将显示 [♥] 。<br>⇒ 显示 [ 控制面板 ] **2** 单击 [添加设备]

 $\Rightarrow$  显示 [添加设备。] 的画面。

3 单击 [HHKB-Hybrid\_n (\*1) ], 然后单击

 $*1:$  n 表示用于注册配对信息的从 1 到 4 的

4 在本产品中输入显示的用于配对的数字,

此时, LED 指示灯熄灭。

 $[\overline{\mathbf{Q}}]$ →[Windows 系统] 的 [控制面板 ]。

- <span id="page-1-0"></span>
- 
- 2 设备识别出本产品后,请按照窗口中显示的指示安装驱动程序软件。
	-

请注意, 若本次或上一次的连接是通过蓝牙建立的, 可通过依次按住 $[\overline{\mathrm{Fn}}]$  和 $[\overline{\mathrm{Control}}]$ , 然后按下 $[\overline{\mathrm{0}}]$ 

⇒ 连接建立完毕。 此时, LED 指示灯熄灭。

的方式。将连接切换为通过 USB 数据线连接。

#### 如要使用从 F1 到 F12、Pg Up (向上翻页)、Caps 和箭头 (指针) 等印于按键前侧的代码, 须在按住  $\overline{F}$  的同时按下相应按键。可输入的代码因键盘的设定模式而异。敬请注意。详情请参照下表。

。菜单及画面名称因使用的设备而异

- 1 轻点 [ 设置 ]→[ 已连接的设备 ]。
- 2 轻点 [与新设备配对]。
- **3** 轻点 [HHKB-Hybrid\_n (\*1)]。
- \*1:  $n \overline{\text{{\small \#}}} \pi$ 注册配对信息的从 1 到 4 的 。数字键 ⇒ 显示配对用的几位数字。
- 4 在本产品中输入显示的用于配对的数字, 然后按 Return ]。
	- ⇒ 若 "HHKB-Hybrid\_n" 显示在 [可用 设备] 中, 则表示已建立连接。 此时。LED 指示灯熄灭。

#### 首次建立连接

按住本产品的电源开关(不少于1秒)。

- ⇒ 电源将开启, 然后自动进入配对模式。 此时, LED 指示灯将快速闪烁蓝光。
- 您想要使用的设备的配对信息将被分配至  $\sqrt{1}$

#### 提示

### <span id="page-1-4"></span>添加您想要使用的设备

。为准

**Windows<sup>®</sup> 8.1** 

[下一步] 按钮。

。本文记述了本产品可以进行良品更换的条件

在保修期内, 本产品发生任何故障, 请联系本公司的客户服务中心。 ★项是必填项。

品名 HHKB Professional HYBRID 英文布局 HHKB Professional HYBRID 无刻 HHKB Professional HYBRID Type-S 英文布局 HHKB Professional HYBRID Type-S 无刻 机型 PD-KB800

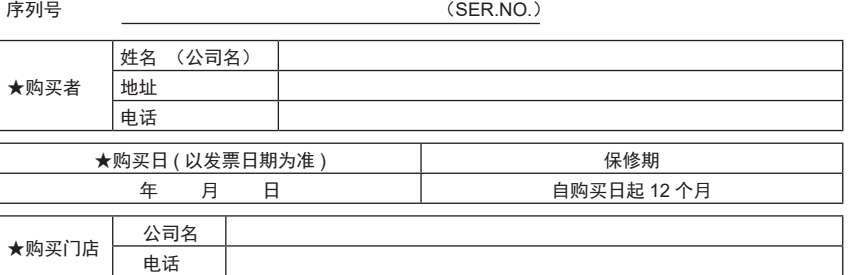

<无偿良品更换规定<

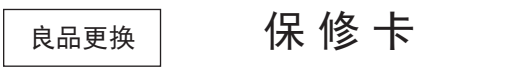